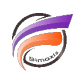

# Modifier les chemins relatifs

## **Description**

Visual Integrator est un outil formidable pour le développement de scripts Integrator qui par la suite peuvent être amenés à passer sur un serveur de production. Visual Integrator par défaut place le chemin d'accès complet pour toute référence de fichier, donc si vous voulez déplacer le script sur le serveur, ou utiliser des chemins relatifs en production, cela pourrait exiger un éditeur de texte. Et plus tard, si vous souhaitez modifier le script, Visual Integrator privilégie les références de fichier réinitialisés aux chemins complets.

Pour rendre ce processus un jeu d'enfant, créez un paramètre pour référencer le chemin. Il est facile d'effectuer des modifications dans les deux sens au sein de Visual Integrator.

Pour ce faire :

### 1. Référencez un fichier.

a. Dans une boîte de dialogue d'un objet Visual Integrator, par exemple un objet INPT avec Input Type = FileIn, recherchez le fichier d'entrée, par exemple **C:\DI\_Project\Data\file.txt** et cliquez sur **Ouvrir**. b. Sélectionnez et copiez le chemin du projet à partir de la zone de saisie, par exemple : **C:\DI\_Project\**

### 2. Créez un paramètre.

- a. Allez dans l'onglet **Flux de données** puis sur l'icône **Paramètres**
- b. Double-cliquer dans la zone de saisie sous **Parameter**
- c. Tapez le texte "chemin"
- d. Double-cliquez sur la zone de saisie **Default**
- e. Collez la chaîne de chemin d'accès que vous avez copié à l'étape 1 dans **Default**

### 3. Remplacez le chemin avec le nouveau paramètre.

a. Rouvrir la boîte de dialogue de l'objet INPT

b. Cliquez pour placer le curseur dans la zone de saisie de fichiers et mettez en surbrillance la chaîne à remplacer.

c. Saisissez la valeur **\$(chemin),** ainsi le nom du fichier doit être de la forme : **\$(chemin)Data\file.txt**

4. Répétez l'étape 3 pour tous les objets de type FileIn et les références de fichiers.

#### 5. Lorsque vous êtes prêt à passer le script en production :

#### a. Allez dans l'onglet **Flux de données** puis sur l'icône **Paramètres**

b. Double-cliquez dans la zone de saisie sous **Default** et se trouvant sur la même ligne que **chemin** c. Remplacez la valeur existante par : "..\"

6. Pour retourner du script de production au script d'édition :

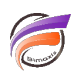

- a. Ouvrez le script dans Visual Integrator
- b. Allez dans l'onglet **Flux de données** puis sur l'icône **Paramètres**
- c. Double-cliquez dans la zone de saisie sous **Default** et se trouvant sur la même ligne que **chemin**
- d. Remplacez la valeur existante par dans notre exemple : "C:\DI\_Project\"

## **Tags**

- 1. script
- 2. Visual Integrator